# P.S. 174 2nd Grade GATE Required Summer Reading

Welcome to class 2-203! We will have such a wonderful year together reading, writing, researching and Creating! I have assigned the following books for you to read over the summer:

- ~ The first book is based on a classic, this book is required reading for all GATE students:
  - Charlotte's Web: Wilbur Finds a Friend (I Can Read Book 2)
    by Jennifer FrantZ
    \*\*\*(Please see separate page for required activities.)
- ~ The second book is about spiders:
  - 2) Spiders (Smithsonian-science) by Seymour Simon
- ~ The third book is about Leonardo da Vinci:
  - 3) Who Was Leonardo da Vinci? by Roberta Edwards

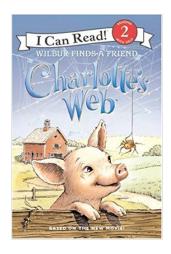

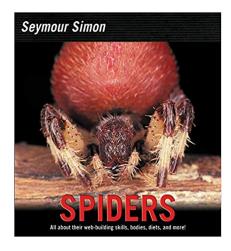

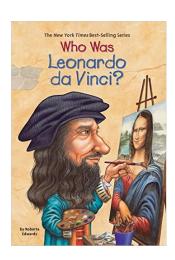

I hope that you curl up and enjoy these books. Be prepared to discuss and respond to them when we return to school.

Enjoy your ...

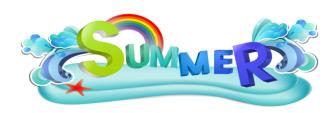

Your soon to be 2nd grade GATE Teacher!

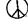

#### Assignment #1 Spider Trading Cards

Many kids collect and trade cards for fun. I am sure you have seen people with trading cards and may even have them yourself (For example, Pokemon Cards). Now it is your turn to create, collect, and trade your own Spider Cards! After reading Spiders by Seymour Simon.

- 1) Research information about 5 spiders.
- 2) Then using the link included on the direction sheet.
- 3) Create 5 different trading cards, one for each of your spiders.

\*\*Please follow the attached directions to create your card.

#### Assignment #2 What if Literary Activity

You are going to Create a book blurb about a new novel with your spider as the main character.

- ~ If one of your spiders were the main Character of the story what will their name be?
- 1) Create a beautiful book jacket with a blurb about the book.
  - ~ For example, if you chose Charlotte to be a spider from the Amazon Rainforest...
  - ~What would your book jacket for <u>Charlotte's Web: Wilbur Finds</u> a Friend look like?
  - ~What would be your book blurb?

### **Family Project:**

## How to create your "Spider Trading Card"

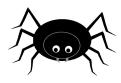

Please follow the steps below to create your trading cards.

- Before you begin, please make sure you have chosen a spider and researched information based on the questions below.
- Type the following link into your browser:
   <a href="http://www.readwritethink.org/classroom-resources/student-interactives/trading-card-creator-30056.html">http://www.readwritethink.org/classroom-resources/student-interactives/trading-card-creator-30056.html</a>
- Your window will open up to the Trading Card Creator.
- Press Get Started.
- Type your first and last name and press start.
- In the Topic box, type My Spider and then press Create Your Own.
- Type in the box labeled #1, Location.
- Type in the box "Label" the following question, Where on earth is your spider typically found? Type your answer in the box below the question.
- Type in the box "Label" the following question, Where would your spider's habitat be found?
- Click the arrow on the bottom right to go to the next section.
- Type in the box labeled #2, Daily Life.
- Type in the box "Label" the following question, How does your spider get it's food? Type your answer in the box below the question.
- Type in the box "Label" the following question, How does your spider protect themselves from danger?
- Type in the box labeled #3, Special Features.
- Type in the box "Label" the following question, What special features make your spider unique? Type your answer in the box below the question.
- Type in the box labeled #4, Opinion.

- Type in the box "Label" the following question, Why did you choose this spider? Type your answer in the box below the question.
- Type in the box labeled #5, Sweet or Scary?.
- Type in the box "Label" the following question, Is your spider sweet or scary?
  Why? Type your answer in the box below the question.
- Click on the top right hand corner of the first card to insert an image of your spider where it states, "Click here to insert an image".
- Once you're done typing your labels, questions and answers, click on the box "Finish Editing"
- Click on "Finish"
- If you're done and ready to print, click on "Save Final". Please note that once this is pressed, you may not edit the card. Your final name should be your name. This is the name that is printed under the top label where it states "by..."
- You can now save your file on your computer by clicking on "Save Draft" to continue working on it later. Please note that you can later open your file through the website.
- When you are done, you can print your finished card!

# Have Fun!